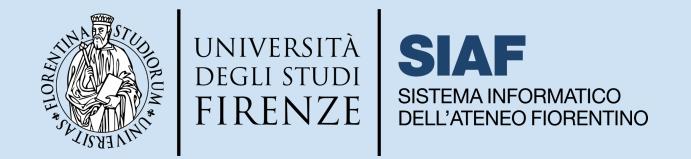

## **Didattica a distanza: guida tecnica agli strumenti in Unifi**

*cliccare sul titolo per accedere alla sezione desiderata*

### **[INTRODUZIONE](#page-1-0)**

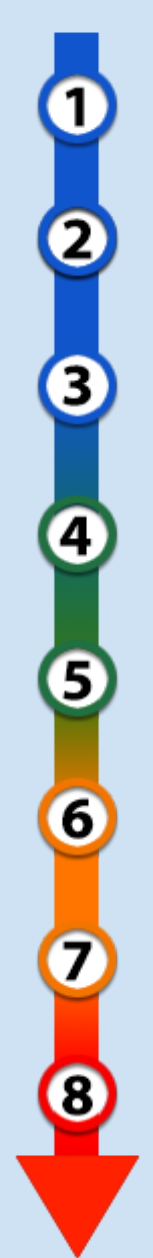

**PRIMO ACCESSO SU MOODLE E ATTIVAZIONE [INSEGNAMENTI](#page-1-1)**

**ORGANIZZARE LA PROPRIA DASHBOARD**

**INSERIRE I [MATERIALI](#page-4-0) DIDATTICI**

**PREDISPORRE IL CONNETTORE [MOODLE-WEBEX](#page-5-0)**

**[PROGRAMMARE](#page-6-0) LEZIONI ONLINE E ACCEDERE ALLE REGISTRAZIONI**

**[IMPOSTARE](#page-8-0) LE ISCRIZIONI PER GLI STUDENTI**

**[RENDERE](#page-9-0) VISIBILE IL CORSO**

**AL [MOMENTO](#page-10-0) DI ANDARE IN AULA**

**FAQ WEBEX E CANALI DI [SUPPORTO](#page-10-1)**

**[SVOLGERE](#page-11-0) GLI ESAMI SCRITTI CON MOODLE**

**GUIDA PER I DOCENTI A [CONTRATTO](#page-11-1)**

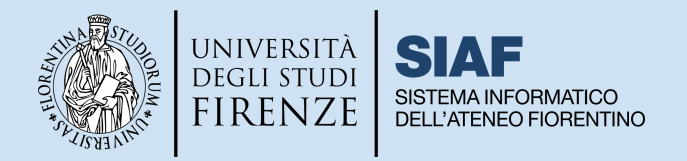

### <span id="page-1-0"></span>**INTRODUZIONE**

In linea con le [disposizioni](https://www.unifi.it/insiemeinsicurezza) di Ateneo, l'Università di Firenze manterrà la disponibilità degli strumenti tecnici necessari a erogare la didattica anche a distanza, ovvero:

- La piattaforma MOODLE dove gli studenti potranno iscriversi agli insegnamenti, consultare i materiali didattici e accedere alle lezioni online
- **Il sistema di webconference WEBEX** con cui realizzare le lezioni a distanza e le relative registrazioni, accessibile esclusivamente dalla piattaforma Moodle di Ateneo

*Per accedere alla piattaforma MOODLE è indispensabile essere dotati di MATRICOLA e PASSWORD Unifi. Le credenziali per Webex invece sono quelle di accesso alla GSuite (mail istituzionale e password): sono abilitati a utilizzare Webex solo coloro che risultano avere un incarico di docenza attivo, i collaboratori ed esperti linguistici (CEL) e i dottorandi.*

# <span id="page-1-1"></span>**PRIMO ACCESSO SU MOODLE E ATTIVAZIONE INSEGNAMENTI**

I docenti dotati di matricola e password Unifi possono accedere alla piattaforma MOODLE di Ateneo al link [https://e-l.unifi.it/.](https://e-l.unifi.it/)

Occorre cliccare in alto a destra sulla voce **Login** e aprire il pannello di autenticazione dove inserire matricola e password. Al primo accesso, verrà chiesto di accettare le politiche del sito.

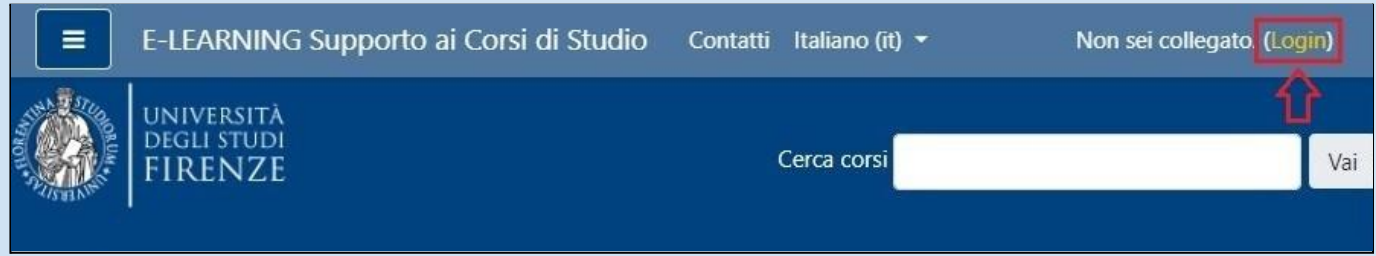

I docenti che hanno un incarico di docenza attivo possono richiedere l'attivazione del relativo insegnamento in Moodle, seguendo le specifiche istruzioni:

● se insegnamento di un CDS accedere al **Sistema Attivazione Insegnamenti ELF01** dalla pagina <https://attivazioneinsegnamenti.unifi.it/login>

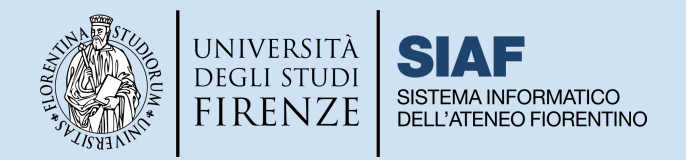

se Master/Scuola di Specializzazione/Dottorato/Corso di Perfezionamento/Corso di Aggiornamento o altre attività didattiche, compilare il **Modulo ELF03** al link <http://www.siaf.unifi.it/vp-110-modulistica.html>

*Durante la procedura di attivazione, il docente può richiedere di inserire uno o più codocenti o tutor e di copiare i contenuti del corso dall'anno precedente (ad eccezione del connettore Moodle-Webex). ATTENZIONE: i tutor hanno le stesse autorizzazione dei docenti (gestire il materiale, iscrivere i partecipanti, configurare il corso, gestire le iscrizioni, etc.), ma NON possono cancellare o iscrivere altri docenti. Inoltre se i tutor sono studenti NON hanno account Webex.*

Quando l'insegnamento viene creato, il docente riceve una mail di conferma.

#### ➤ **IN CASO DI INSEGNAMENTI MUTUATI**

Con il nuovo sistema di attivazione, in caso di **insegnamenti mutuati**, oltre al corso principale saranno attivati tutti gli insegnamenti a esso collegati, ma **i materiali saranno di default gestiti solo nell'insegnamento principale.**

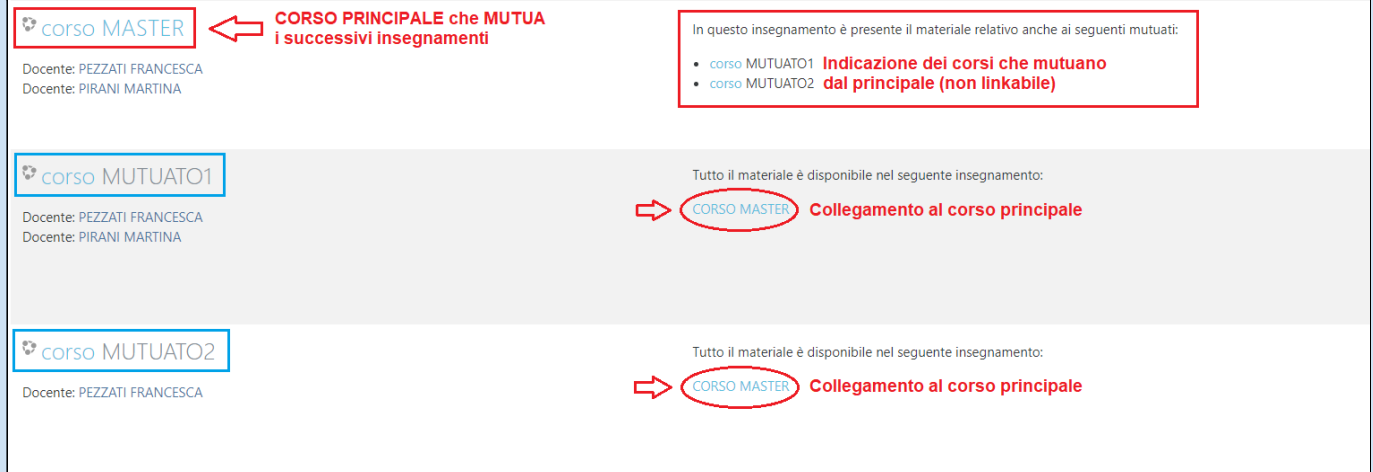

*In Moodle verranno creati sia il Master sia gli insegnamenti mutuati a esso collegati. Nell'insegnamento mutuato verranno automaticamente inserite dal sistema le indicazioni per gli studenti che li indirizzeranno all'insegnamento principale in cui il docente inserirà i contenuti e il connettore Moodle-Webex.*

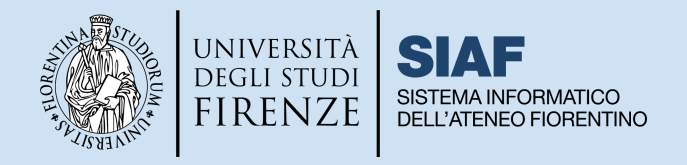

# **ORGANIZZARE LA PROPRIA DASHBOARD**

◆ Tutorial di riferimento <https://e-l.unifi.it/course/view.php?id=7994>

La **Dashboard** è la pagina personale dell'utente a cui si accede una volta effettuato il login alla pagina <https://e-l.unifi.it/> e dalla quale è possibile visualizzare i propri corsi.

La Dashboard è quindi di fondamentale importanza e per questo è raggiungibile dalla home page in tre diversi punti:

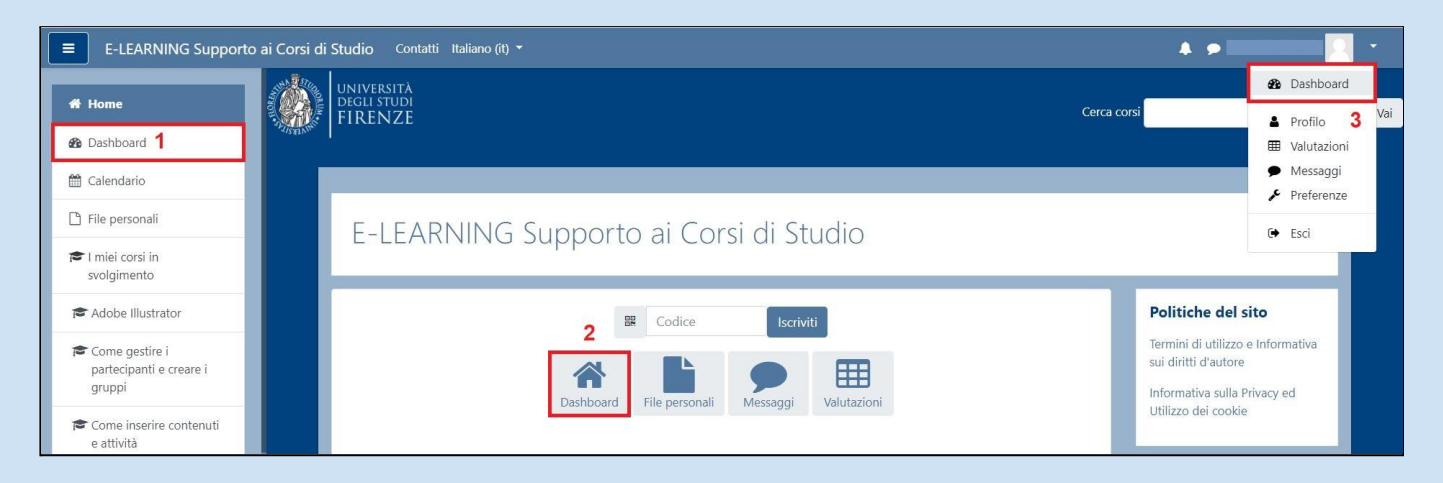

*E' importante per il docente organizzare la propria Dashboard selezionando le opzioni di visualizzazione dal menù a tendina che permette di scegliere se visualizzare Tutti i propri corsi, solo quelli In svolgimento, quelli di prossima attivazione (Futuri) oppure quelli Conclusi, oppure scegliere di filtrare i corsi in base all'Anno Accademico.*

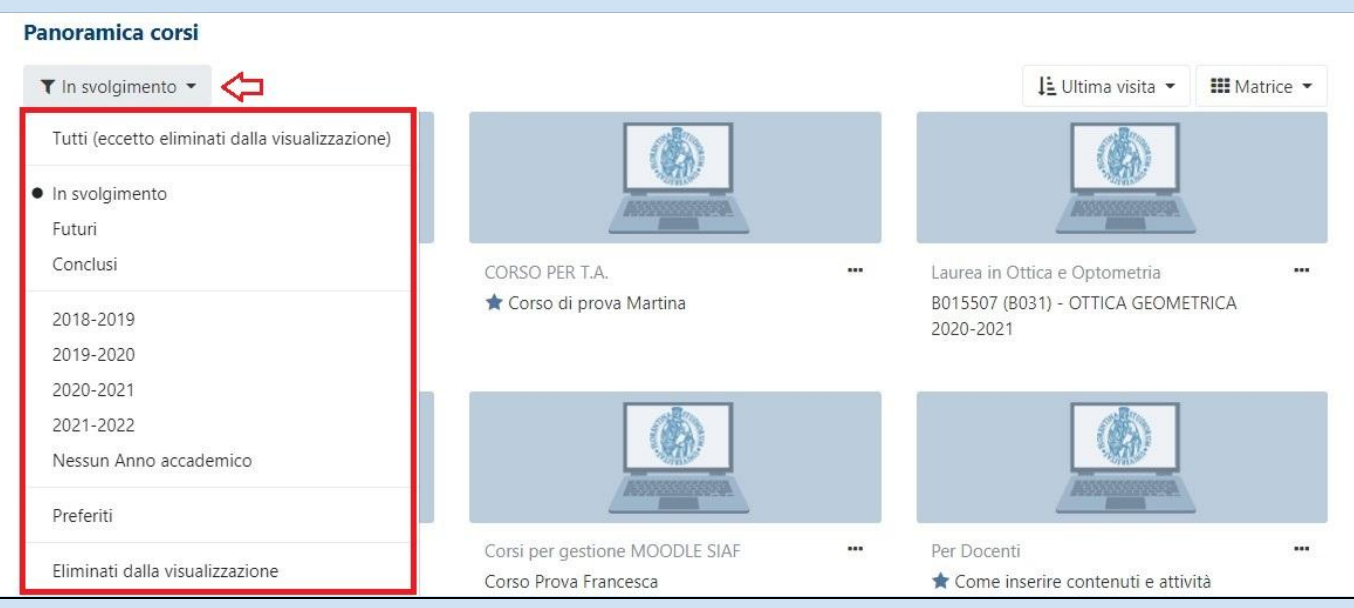

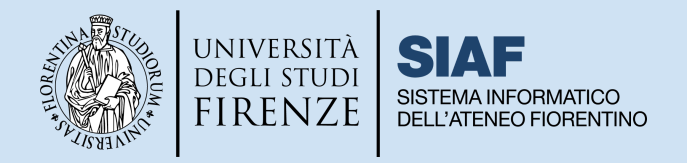

<span id="page-4-0"></span>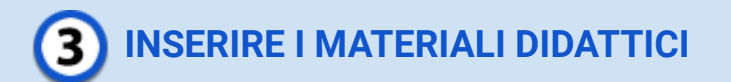

Tutorial di riferimento: <https://e-l.unifi.it/course/view.php?id=5>

Per inserire contenuti nel corso, il docente deve aprire il proprio insegnamento e attivare la modalità di modifica del corso cliccando sull'icona verde nel menù in alto della piattaforma.

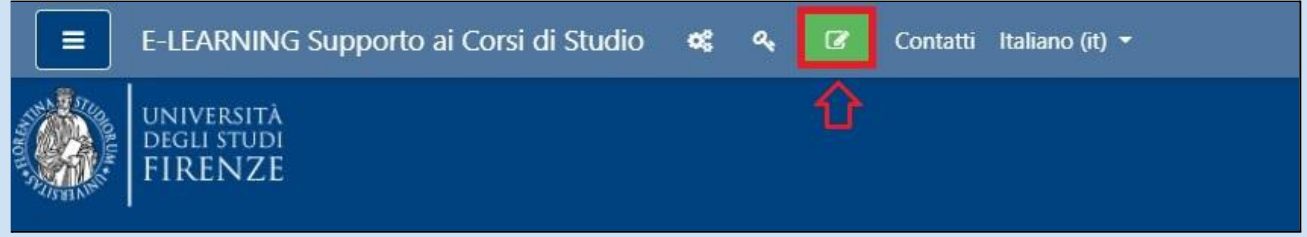

Cliccare sulla voce "**Aggiungi un'attività o una risorsa**", in corrispondenza della sezione del corso in cui intende inserire i contenuti: nel pannello con l'elenco di risorse e attività, trovare la voce di proprio interesse e selezionarla con doppio click.

Le funzionalità della piattaforma si dividono in due macro tipologie:

- **Risorse:** permettono di inserire nel corso contenuti sia testuali che multimediali, ovvero materiali didattici, di natura statica, che non richiedono l'interazione da parte dell'utente.
- **Attività:** permettono di gestire attività di varia natura che richiedono l'interazione dell'utente: dalla comunicazione alla valutazione, alla condivisione e produzione di contenuti.

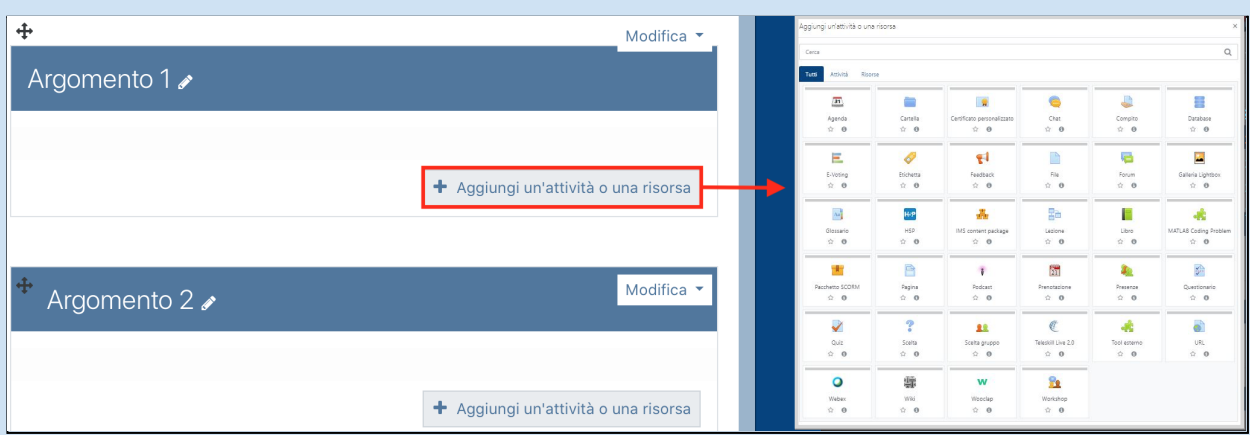

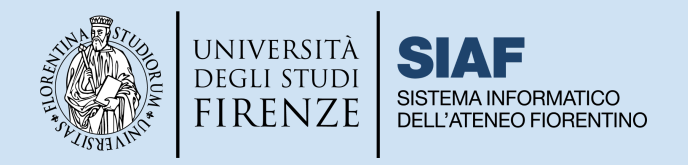

<span id="page-5-0"></span>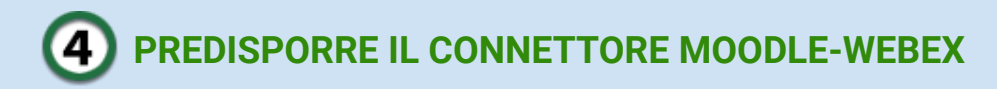

Tutorial di riferimento: <https://e-l.unifi.it/course/view.php?id=17277>

Il connettore Moodle-Webex deve essere inserito dal docente nel proprio insegnamento su Moodle e permette di gestire tutte le lezioni online relative a quell'insegnamento: questo significa che **è sufficiente inserirlo una volta sola**, anche nei casi di codocenza. Il docente dovrà inserire il connettore in ciascun insegnamento in cui intenda fare lezioni online.

**Per installare il connettore Webex il docente deve effettuare la procedura per aggiungere un'attività**: aprire il proprio insegnamento, attivare la modifica del corso cliccando sull'icona verde nel menù in alto della piattaforma, posizionarsi nella sezione del corso di proprio interesse e cliccare sulla voce "Aggiungi un'attività o una risorsa": nel pannello con l'elenco di risorse e attività **selezionare l'icona Webex.** Si aprirà così il pannello di configurazione del tool, in cui sarà sufficiente inserire un titolo per l'attività: consigliamo come denominazione standard **"Lezioni online con Webex**". Cliccare su Salva per tornare al corso: sarà così visibile l'attività Webex, da cui si accede al connettore.

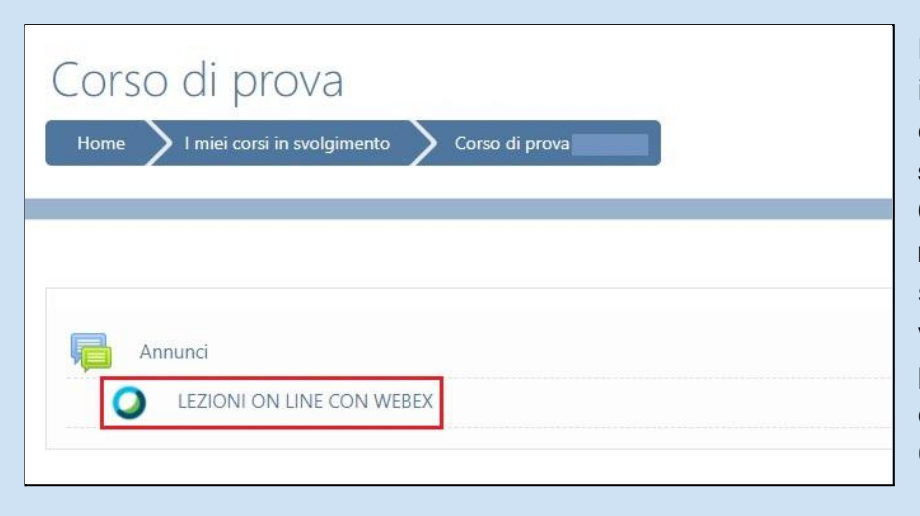

La prima volta che il docente lancia il connettore, verrà richiesto di effettuare **il login inserendo lo stesso nome utente di accesso a GSuite nella forma nome.cognome@unifi.it.** Nel caso si fosse già loggati a GSuite non verrà richiesto di inserire la password, diversamente si dovrà digitare quella di accesso a GSuite/posta elettronica di Ateneo.

In caso di **importazione dei contenuti da un corso degli anni precedenti**, si ricorda che è necessario inserire il connettore ex-novo, perché l'attività non viene copiata.

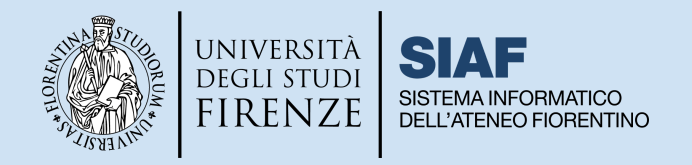

<span id="page-6-0"></span>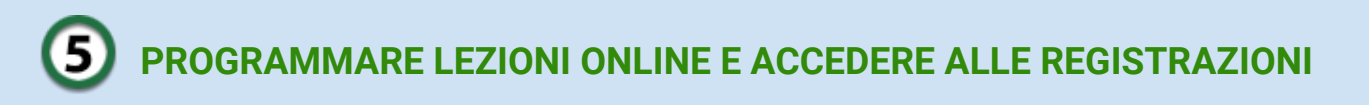

◆ Tutorial di riferimento: <https://e-l.unifi.it/course/view.php?id=17277>

Per programmare le lezioni, il docente clicca sull'attività Webex: il connettore si apre in una nuova finestra. Per aggiungere la prima lezione, occorre cliccare sul tasto in alto a destra "**New Meeting**", specificare un titolo, il giorno e l'ora, la durata della lezione.

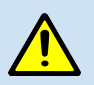

*Si raccomanda di non programmare meeting ricorrenti, poiché non sono possibili modifiche ai singoli eventi, e si rischia così di cancellare anche lezioni già svolte e relative registrazioni.*

Per far partire la lezione, sarà sufficiente cliccare sul tasto **Start** corrispondente. Una volta avviata la lezione, il docente può decidere di registrarla, cliccando su **Registra** dal menù dei comandi di Webex.

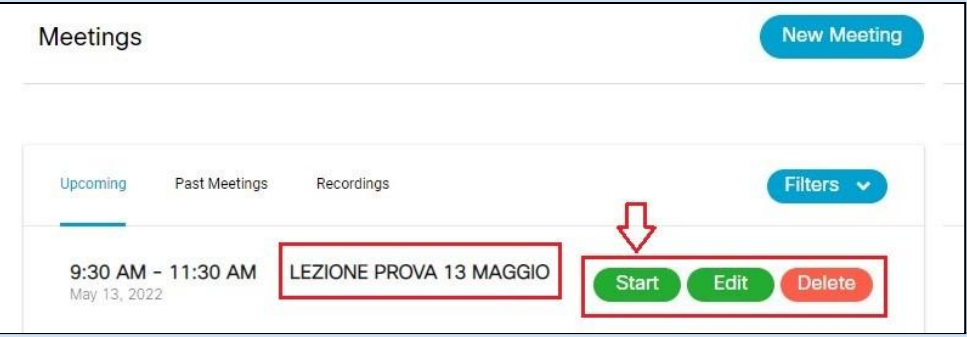

Per visualizzare le lezioni che sono state registrate, dal connettore occorre posizionarsi nella sezione denominata **Recordings**: apparirà così l'elenco di tutte le lezioni registrate nel corso, e cliccando sul relativo pulsante "**View recording**" sarà possibile accedere alla registrazione di proprio interesse.

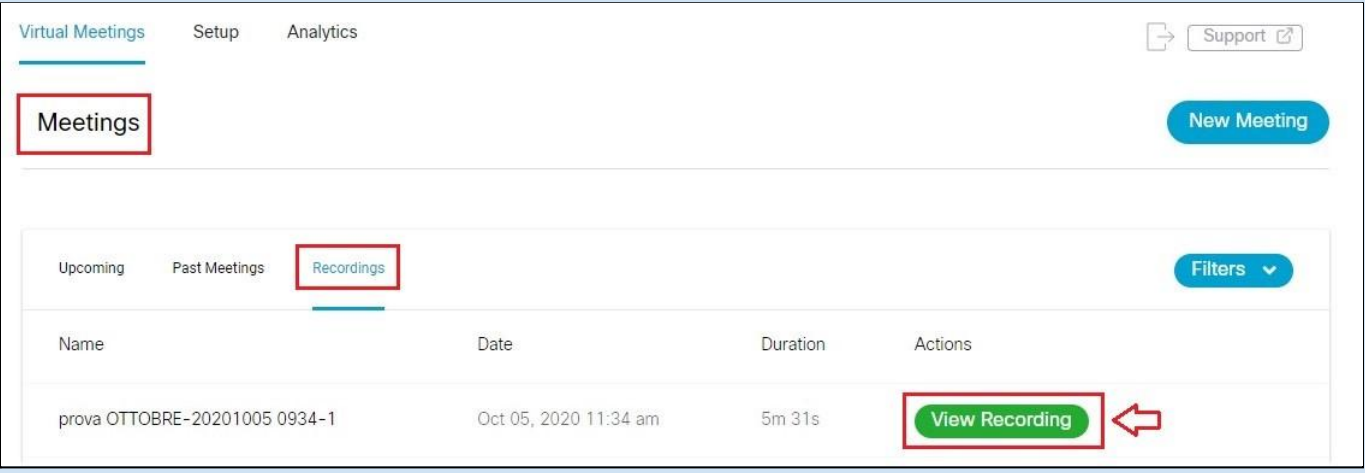

Oltre ai Tutorial menzionati nel documento, si invita a visionare le [FAQ](https://e-l.unifi.it/mod/glossary/view.php?id=453790) dedicate a Webex.

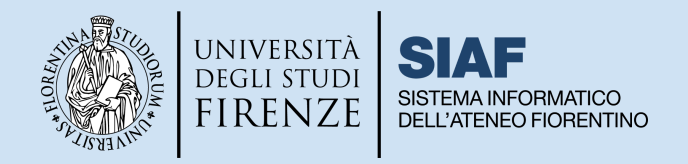

#### **DISCLAIMER | da mostrare agli studenti all'inizio e alla fine di ogni video lezione:**

#### *Disclaimer, Copyright e Privacy Policy*

Video a cura dell'Università degli Studi di Firenze - tutti i diritti riservati. Il video e tutti i contenuti presenti all'interno di questo video sono protetti dai diritti d'autore. Possono essere utilizzati, personalmente dagli aventi diritto, per *esclusivo scopo didattico e di ricerca; non possono essere commercializzati, diffusi, distribuiti, modificati né* utilizzati in altro modo che non sia espressamente autorizzato dai titolari e/o detentori dei diritti d'autore. Ai fini del *rispetto della normativa in materia di protezione dati l'utilizzo dei video è consentito esclusivamente per uso personale, mentre ne è vietata ogni ulteriore operazione di trattamento senza il preventivo consenso dell'interessato.*

Si ricorda che al fuori dell'uso strettamente personale, per ogni ulteriore utilizzo lo studente sarà considerato Titolare del trattamento e soggetto agli obblighi di legge previsti per tale figura. Ogni violazione sarà punita sulla *base della vigente normativa sul diritto d'autore e sulla protezione dei dati personali. Copyright © 2020 by Università degli Studi di Firenze*

The video and all its contents are protected by copyright. They can be used, personally by those entitled, for the *exclusive teaching and research purposes; they cannot be marketed, disseminated, distributed, modified or used in any other way that is not expressly authorized by the owners and / or holders of copyright.*

For the purposes of compliance with data protection law, the use of videos is only allowed for personal use, while *any further processing operation is prohibited without the prior consent of the data subject.*

Please note that outside the strictly personal use, for any further use the student will be considered Data Controller *and subject to the legal obligations provided for that figure.*

*Any infringement will be punished according to the current legislation on copyright and on privacy protection. Copyright © 2020 by Università degli Studi di Firenze*

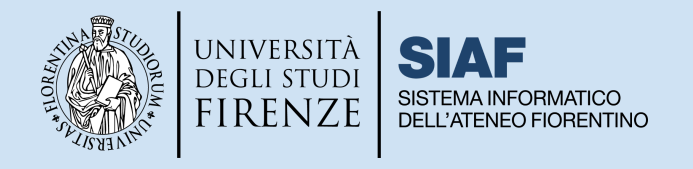

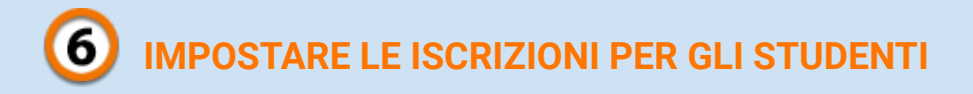

<span id="page-8-0"></span>Tutorial di riferimento: <https://e-l.unifi.it/course/view.php?id=7993> (sezione 3)

Il docente entra nel corso e apre il pannello di controllo, cliccando sull'icona a forma di ingranaggio nel menù in alto della piattaforma.

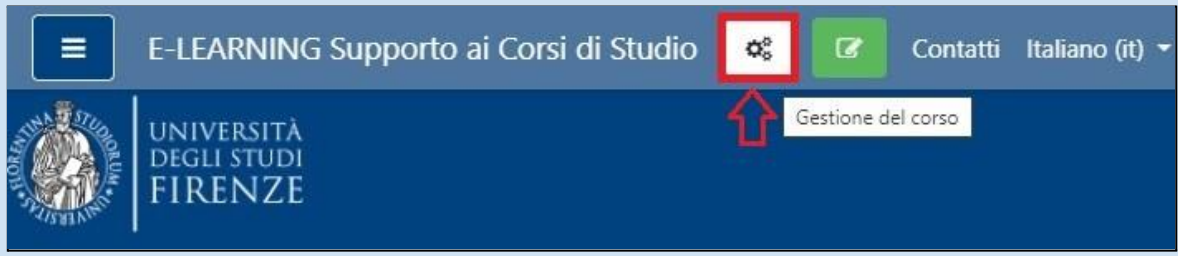

Dal pannello, selezionare prima di tutto la voce "**Metodi di iscrizione**".

Nella piattaforma Moodle, esistono diversi metodi di iscrizione: l'**Iscrizione Spontanea** consente agli studenti di iscriversi in autonomia a un corso; si consiglia di abilitarla **senza alcuna chiave di accesso** in modo da non penalizzare eventuali studenti che seguiranno le lezioni solo a distanza.

Per attivare l'iscrizione spontanea è sufficiente cliccare sulla corrispondente icona con l'occhio.

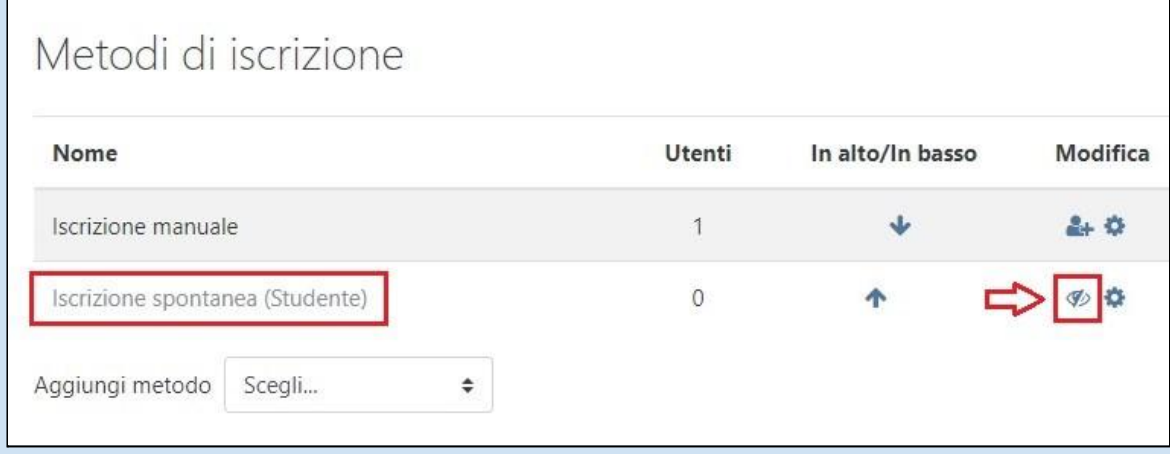

*Tra i metodi d'iscrizione che possono essere aggiunti si trova l'Accesso Ospiti che ricordiamo non è una forma di iscrizione al corso e pertanto non permette agli studenti di vedere il connettore Webex: consigliamo di non abilitare tale modalità di accesso.*

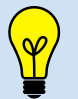

Si raccomanda di **non inserire una durata per l'iscrizione**, altrimenti passato tale termine gli studenti non avranno più accesso ai contenuti.

Per l'attivazione di ulteriori metodi di iscrizioni e di impostazioni avanzate si consiglia di leggere attentamente il tutorial Far iscrivere gli studenti [all'insegnamento](https://e-l.unifi.it/course/view.php?id=7993)

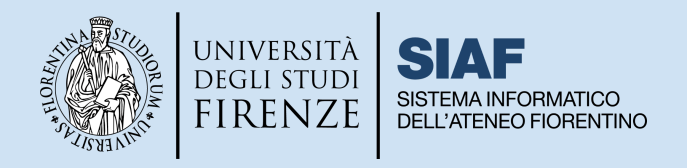

<span id="page-9-0"></span>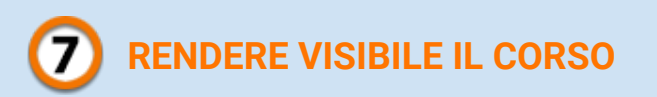

Tutorial di riferimento: <https://e-l.unifi.it/course/view.php?id=7993> (sezione 4)

Una volta impostati i metodi di iscrizione il docente dovrà provvedere a **rendere il corso visibile agli studenti**. Per farlo occorre accedere nuovamente al pannello di controllo e selezionare la voce "**Modifica impostazioni del corso**", scegliere **Visualizza** nel menù a tendina presente in corrispondenza del campo "Visibilità del corso".

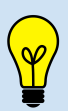

Consigliamo inoltre di abilitare e impostare anche la data di fine corso: in questo modo, una volta raggiunta la data di fine, il corso rimarrà comunque visibile, ma non sarà più elencato tra i corsi in *svolgimento e comparirà nella Dashboard tra quelli conclusi.*

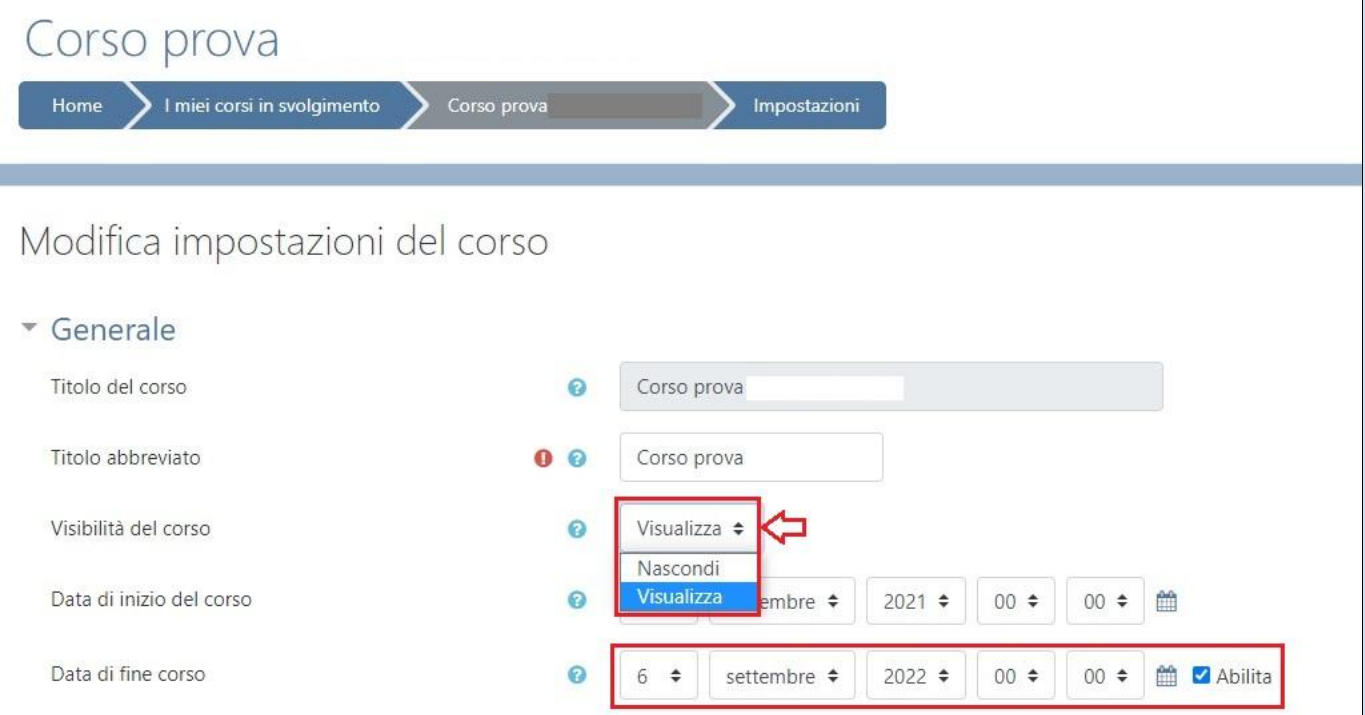

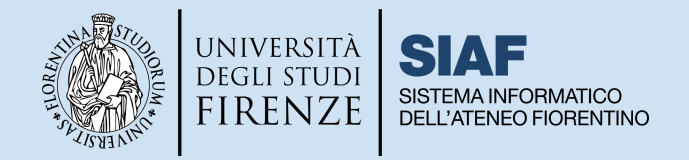

# <span id="page-10-0"></span>**AL MOMENTO DI ANDARE IN AULA**

Per svolgere attività didattica il docente dovrà essere in possesso di:

- **Credenziali di Ateneo** per i servizi online (matricola e password) per l'accesso a **Moodle**
- **Credenziali di posta elettronica** e di accesso alla GSuite (nome.cognome@unifi.it e relativa password) per autenticarsi sul **Connettore Webex**
- **Credenziali di accesso ai PC d'Aula** assegnate via mail da Webex Staff. (Si ricorda che in quest'ultime il nome utente corrisponde alla MATRICOLA pura, senza lettera D).

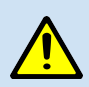

*È importante nei giorni precedenti l'inizio delle lezioni, effettuare almeno una prova di accesso ai PC D'AULA per verificare le credenziali ricevute.*

### ➤ **PROCEDURA DI RECUPERO CREDENZIALI ACCESSO PC AULA**

Qualora il docente non sia in possesso delle credenziali di accesso ai PC d'Aula o le avesse dimenticate, dovrà contattare il **Call Center** selezionando la voce apposita come da procedura:

- **1.** entrare nel callcenter di siaf: **[callcenter.siaf.unifi.it](http://callcenter.siaf.unifi.it)**
- **2.** selezionare la scheda: **Nuova richiesta**
- **3.** selezionare come oggetto: **Aule informatiche e didattiche e bacheche elettroniche**
- **4.** selezionare come oggetto specifico: **Reset Password per l'accesso alla postazione d'Aula**

#### ➤ **PROCEDURE DA SEGUIRE IN AULA UNA VOLTA EFFETTUATO L'ACCESSO**

- **1.** Verificare il corretto **collegamento del portatile**:
	- · Cavo di alimentazione
	- Cavo di rete
	- Cavo video HDMI o VGA (dove presente il videoproiettore)
	- Cavo USB (dove presente impianto audio esterno)
- **2.** Verificare che l**'impianto audio video** (dove presente) sia su ON e utilizzare il **microfono i**n dotazione all'aula (da ritirare in portineria).

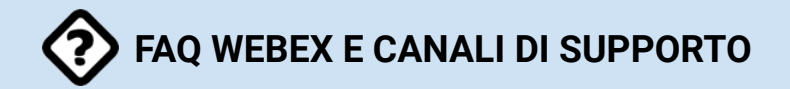

- Le FAQ [Webex](https://e-l.unifi.it/mod/glossary/view.php?id=453790) riguardano i seguenti argomenti:
- <span id="page-10-1"></span>**A -** Integrazione con Moodle
- **B -** Funzionalità di Webex per la didattica
- **C -** La funzione di registrazione
- **D -** La funzione di condivisione dei contenuti
- **E -** Problemi noti

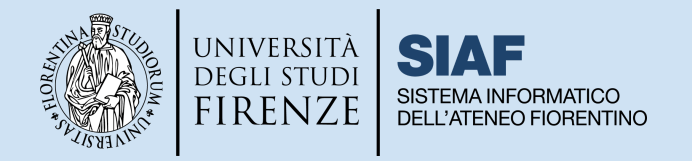

Il **supporto alla didattica** viene fornito attraverso i seguenti canali:

- per webex: call [center](https://callcenter.siaf.unifi.it/login.php) voce Webex
- per problemi tecnici su **moodle** call [center](https://callcenter.siaf.unifi.it/login.php) voce **Piattaforma Moodle - Supporto ai Corsi di Studio**
- per **credenziali d'aula** call [center](https://callcenter.siaf.unifi.it/login.php) voce **Aule informatiche e didattiche, bacheche digitali**
- per **credenziali GSuite** e posta elettronica call [center](https://callcenter.siaf.unifi.it/login.php) voci **GSuite / Posta elettronica**
- per **credenziali di Ateneo** (matricola e password): segreteria didattica della scuola
- per problematiche legate a **incarichi e offerta formativa**: segreteria didattica della scuola
- per **supporto all'uso di Moodle e agli strumenti didattici in eLearning:** Guide e [tutorial](https://e-l.unifi.it/course/index.php?categoryid=758) e [Webinar](https://formperselearning.unifi.it/course/index.php?categoryid=40)

Per **supporto metodologico** alla didattica online Sportello [eLearning](https://formperselearning.unifi.it/course/view.php?id=21)

## <span id="page-11-0"></span>**SVOLGERE GLI ESAMI SCRITTI CON MOODLE**

Tutorial di riferimento <https://e-l.unifi.it/course/index.php?categoryid=1110>

I docenti che intendano utilizzare Moodle per svolgere gli esami di profitto devono utilizzare la piattaforma <https://e-val.unifi.it> che è **ottimizzata per l'erogazione dei test informatizzati** di tipologia QUIZ e COMPITO.

La piattaforma presenta i seguenti vantaggi:

- **semplificazione** delle procedure di creazione delle prove lato docente (attività compito e quiz di Moodle)
- **migliore gestione degli studenti**, che possono essere limitati ai soli iscritti all'esame, ovvero organizzati in gruppi in base agli appelli di esame
- **mancanza del servizio di messaggistica** interna alla piattaforma

I docenti titolari di insegnamento possono attivare un corso sulla **Piattaforma per l'erogazione di Test online [e-val.unifi.it](https://e-val.unifi.it/)** facendo richiesta tramite il servizio di **Attivazione Test Online [ato.unifi.it](http://ato.unifi.it).**

Tutorial specifico <https://e-l.unifi.it/course/view.php?id=19492>

<span id="page-11-1"></span>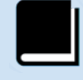

## **GUIDA PER I DOCENTI A CONTRATTO**

I Docenti a contratto sono invitati a visionare la **Guida Chiavi in mano** disponibile al seguente

link: [https://www.siaf.unifi.it/upload/sub/e-l/Didel/Chiavi\\_in\\_mano\\_docenti\\_contratto.pdf](https://www.siaf.unifi.it/upload/sub/e-l/Didel/Chiavi_in_mano_docenti_contratto.pdf)